#### **Инструкция для проверки статьи на антиплагиат на сайте «https://antiplagiat.ru»**

**1. Проходим по ссылке [https://antiplagiat.ru](https://antiplagiat.ru/)**

#### **2. Выбираем «Студентам/ Частным пользователям»**

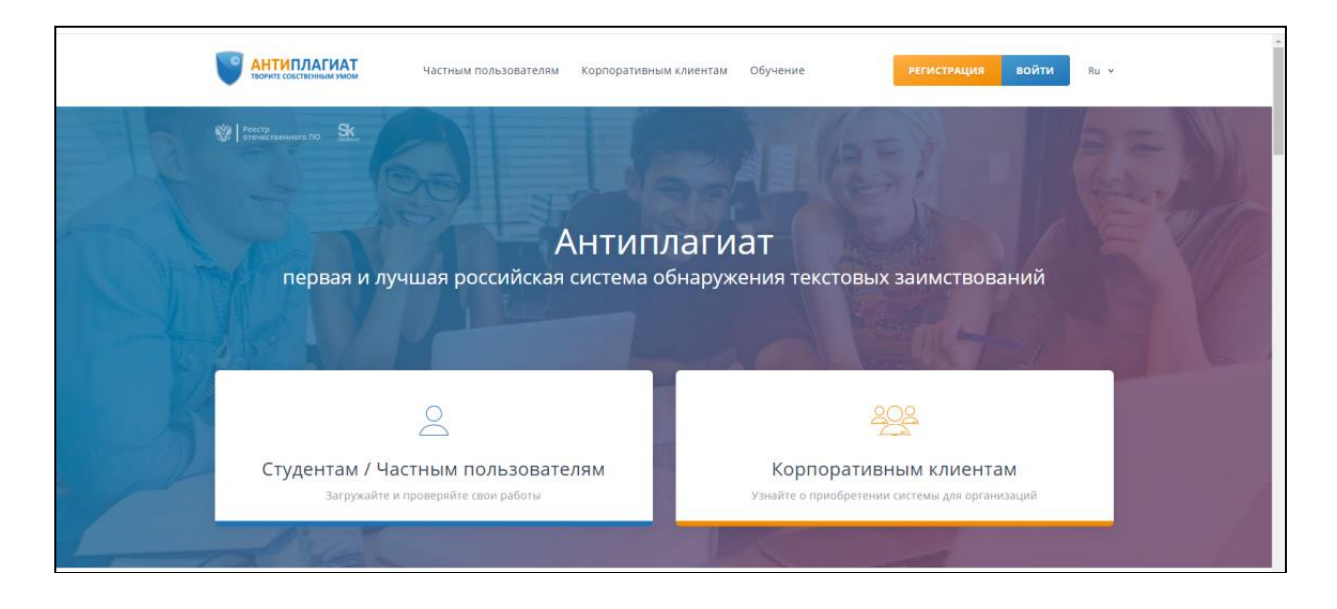

### **3. Нажимаем «Проверить текст»**

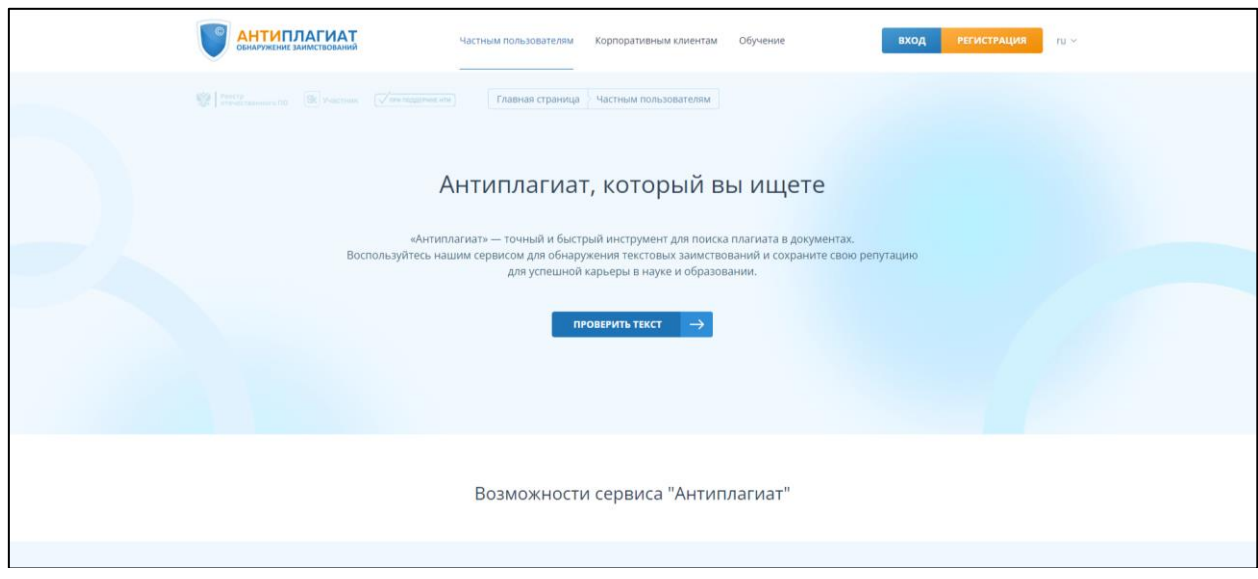

#### **4. Проходим регистрацию через электронную почту**

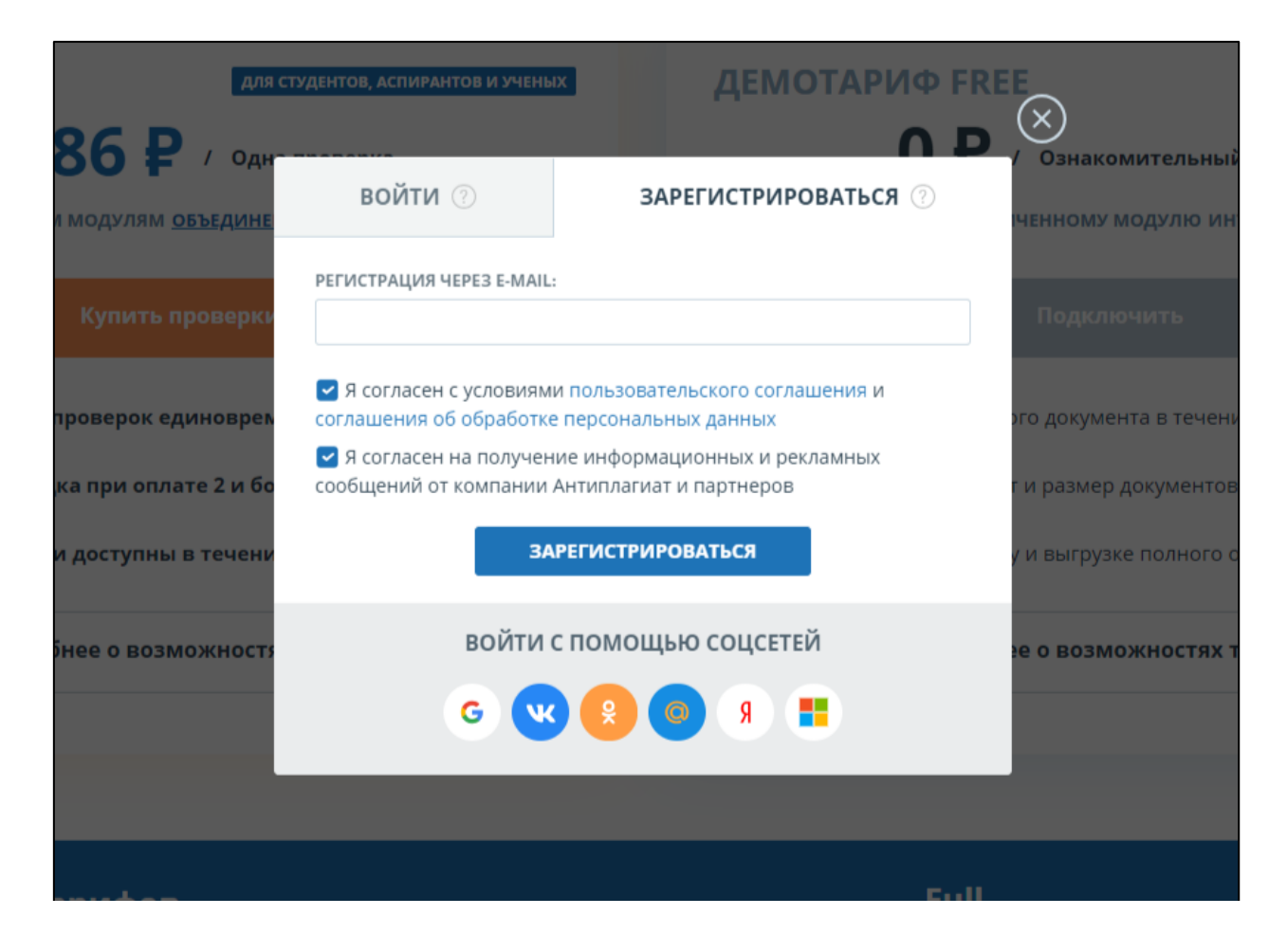

#### **5. Нажимаем «Проверить Документ»**

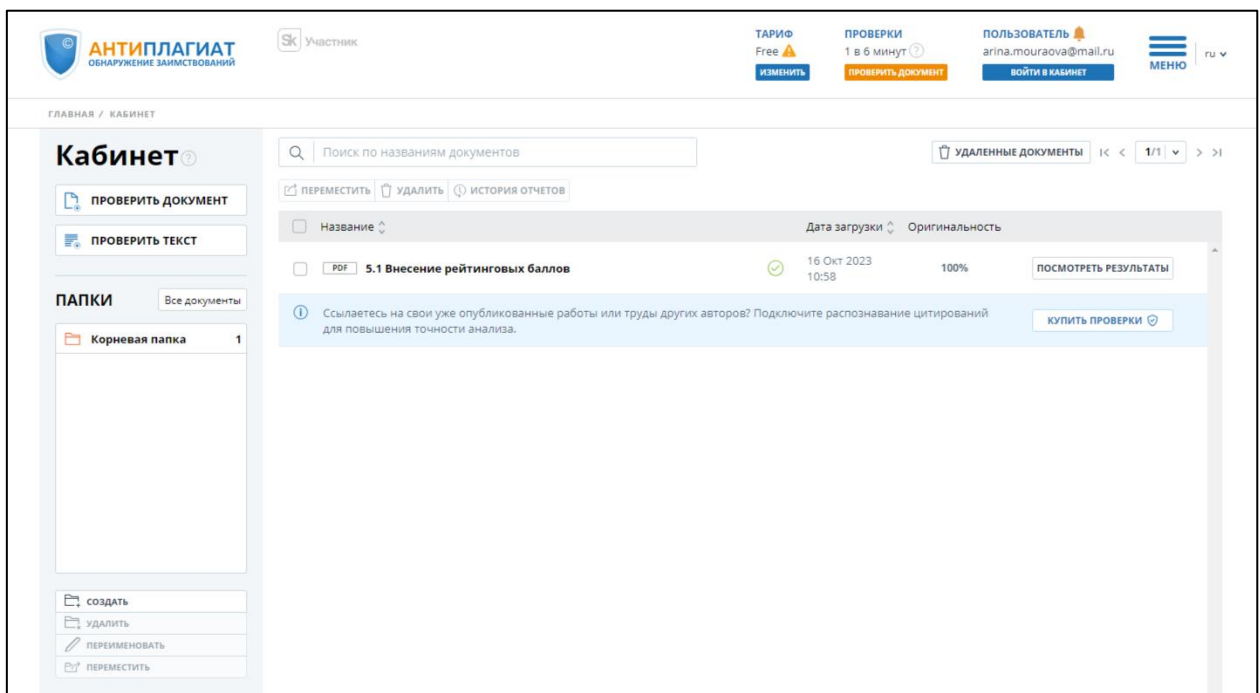

# **6. Нажимаем «Загрузить документы»**

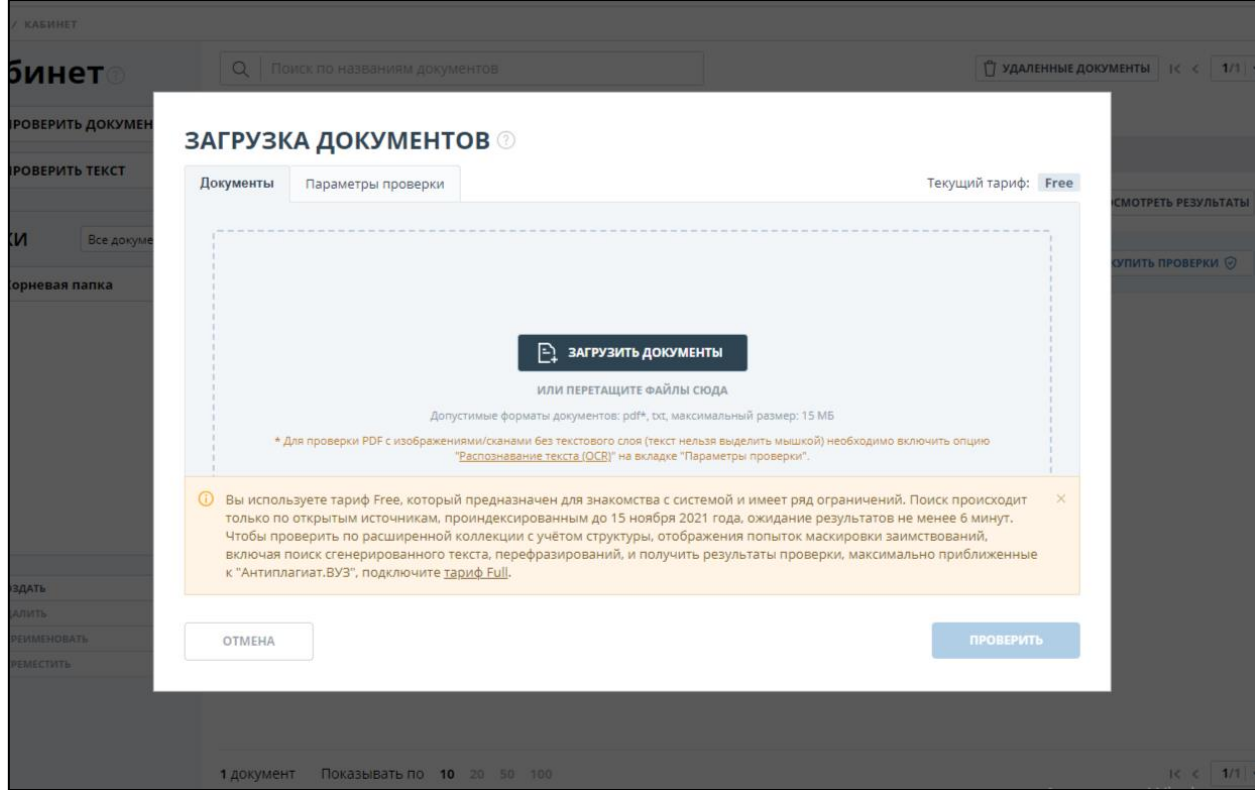

# **7. Выбираем нужный файл**

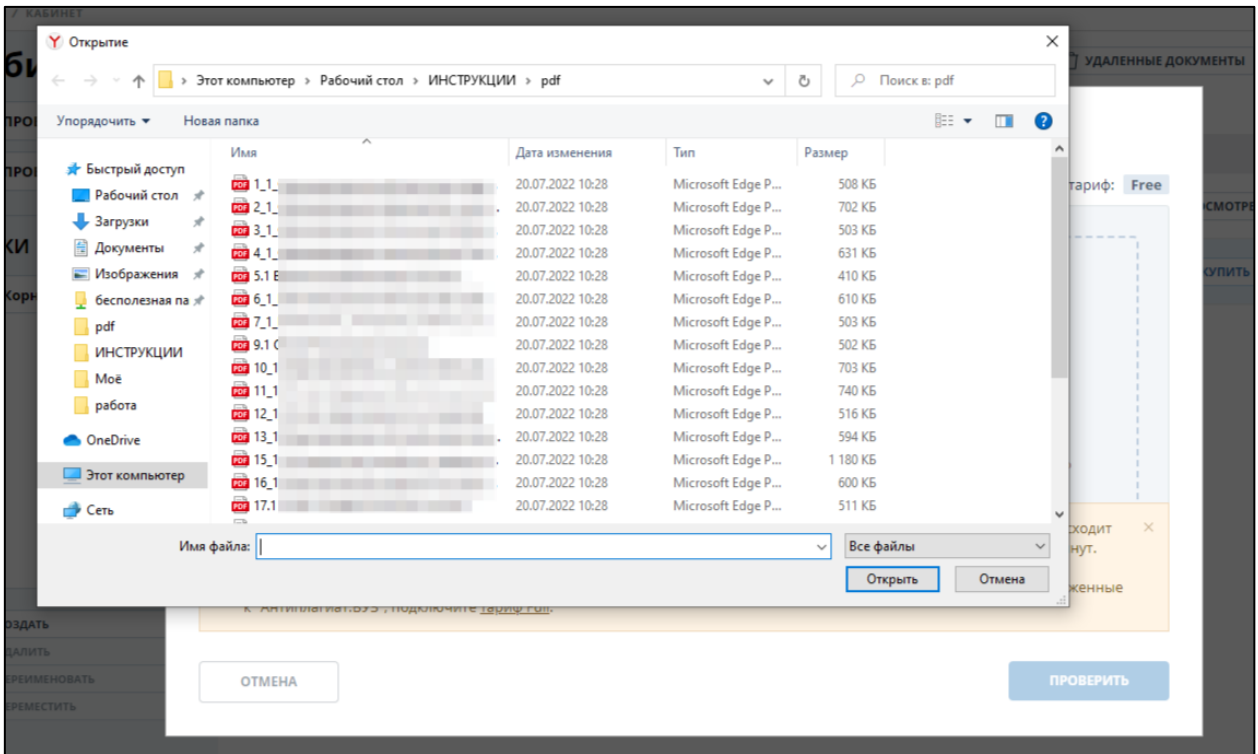

# **8. Нажимаем «Проверить»**

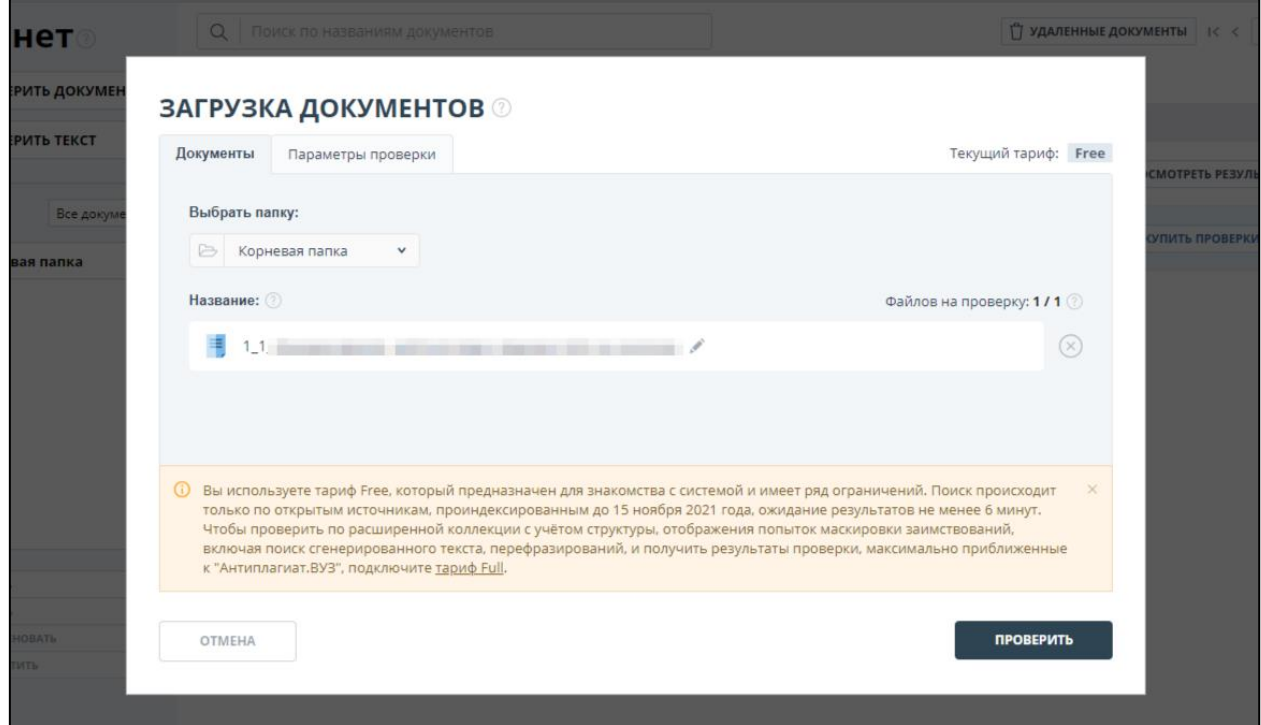

# **9. Нажимаем «Закрыть»**

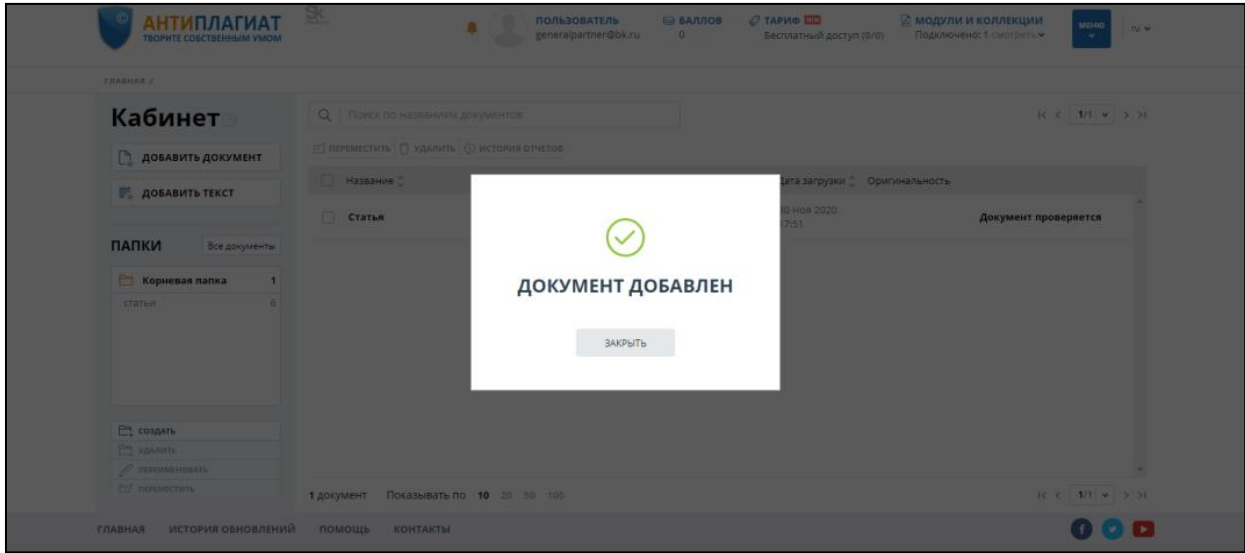

# **10. Ждем результата**

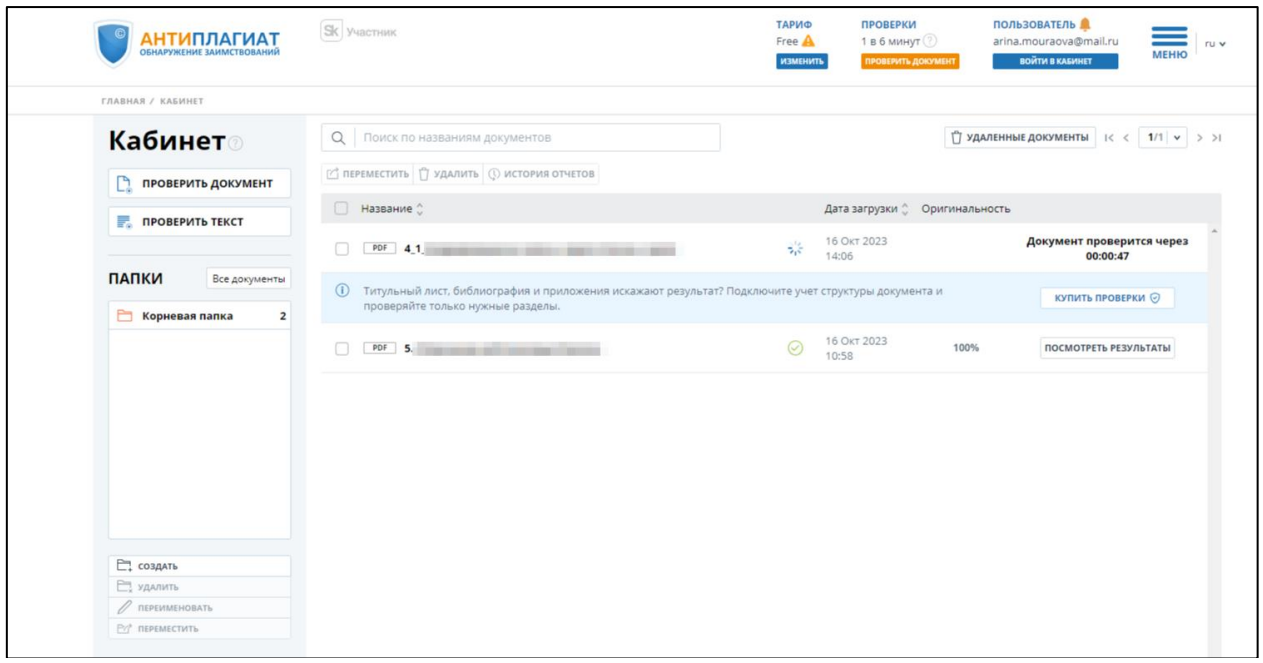

# **11. Нажимаем «Посмотреть результаты»**

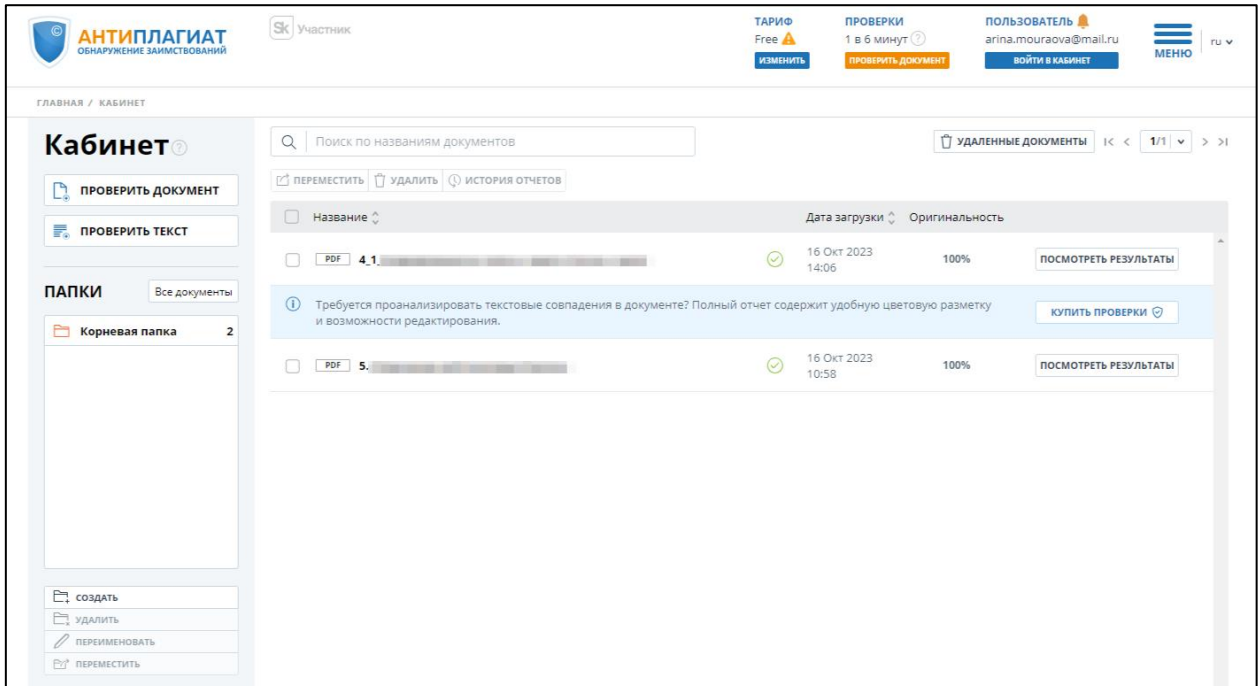

#### **12. Нажимаем «Распечатать»→ «Краткий отчет»**

*Примечание: Можно воспользоваться кнопкой «Выгрузить», которая работает только при платном тарифе.*

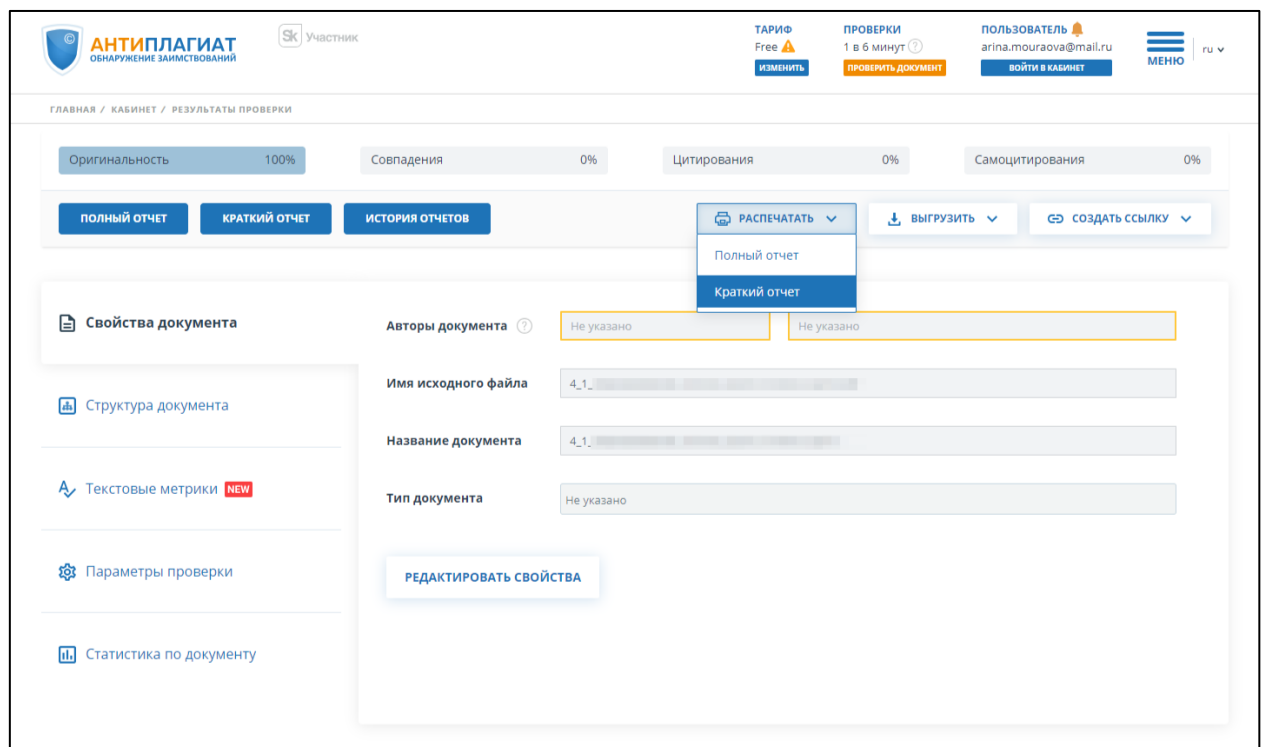

### **13. Нажимаем на правую кнопку мыши и выбираем пункт «Печать»**

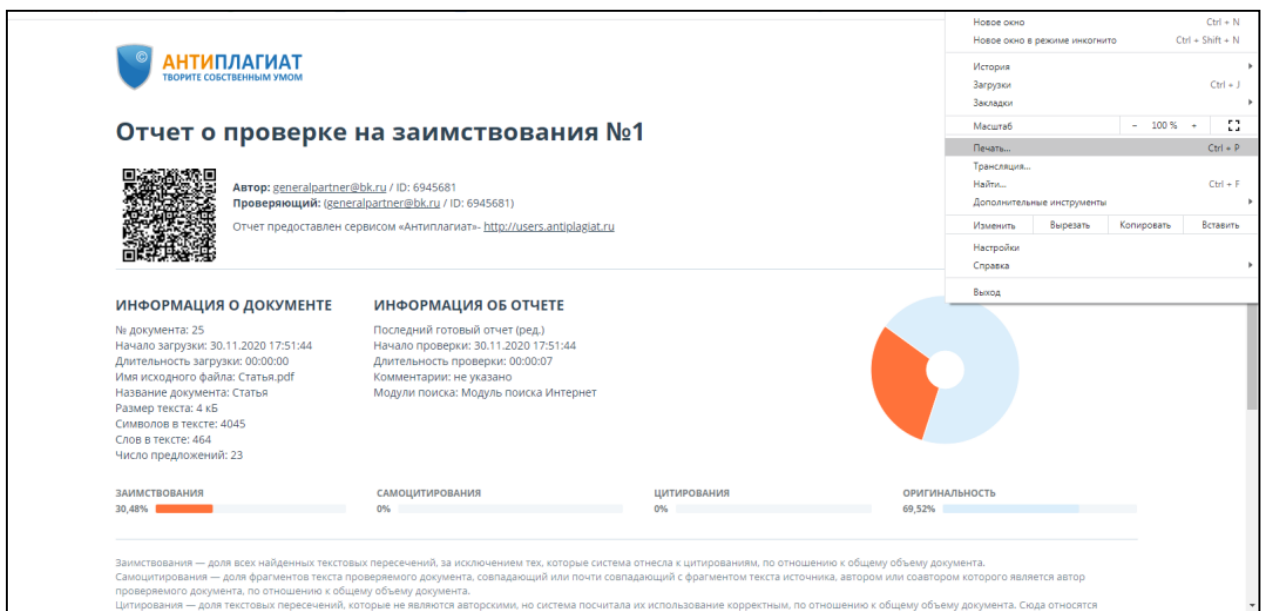

### **14. Выбираем пункт «Сохранить как PDF»**

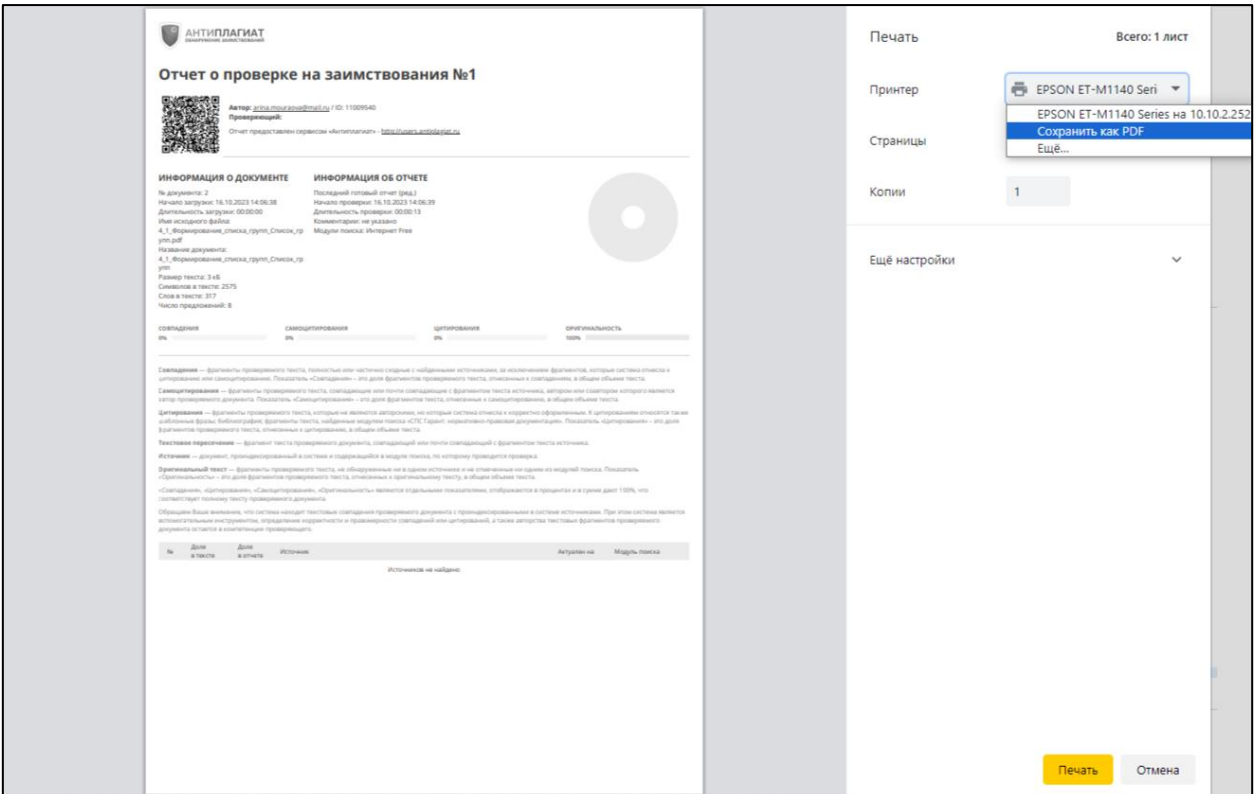

### **15. Нажимаем кнопку «Сохранить» и прикладываем файл к статье**

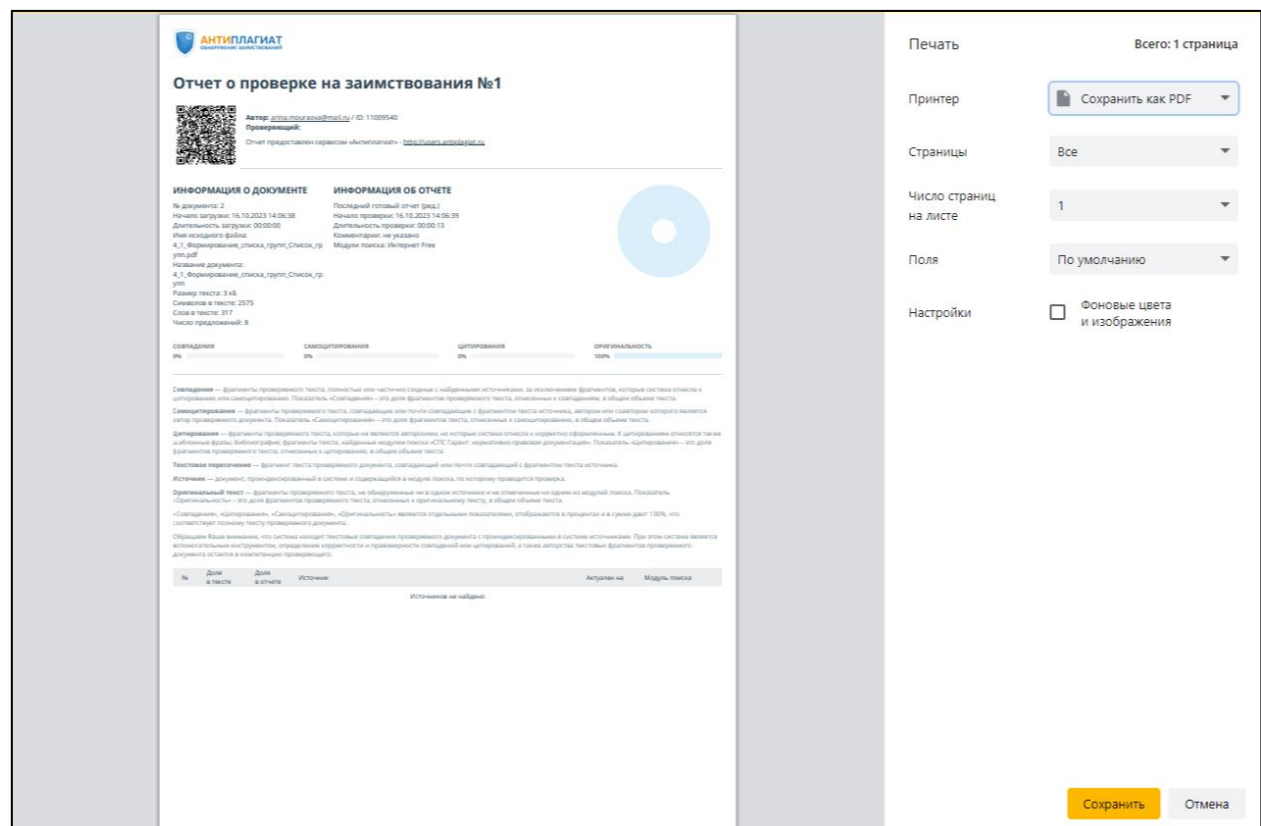